個人向けインターネットバンキング 要銀イイクタルクト

# **「電子交付サービス」ご利用マニュアル**

2024 年 2 月 19 日(月)より「電子交付サービス」を取扱開始いたします。 本マニュアルでは「電子交付サービス」に関する操作方法、取扱開始にあたってのご留意事項等をご案内させていただきます。 ご不明な点は営業推進部 営業推進グループ(操作に関するお問い合わせ)または事務統括部 預かり資産管理グループ (帳票の内容に関するお問い合わせ)までお問い合わせください。

■電子交付サービスは、平日・土日祝休日 24 時間ご利用いただけます。 ※ただし、以下の日時はご利用いただけません。

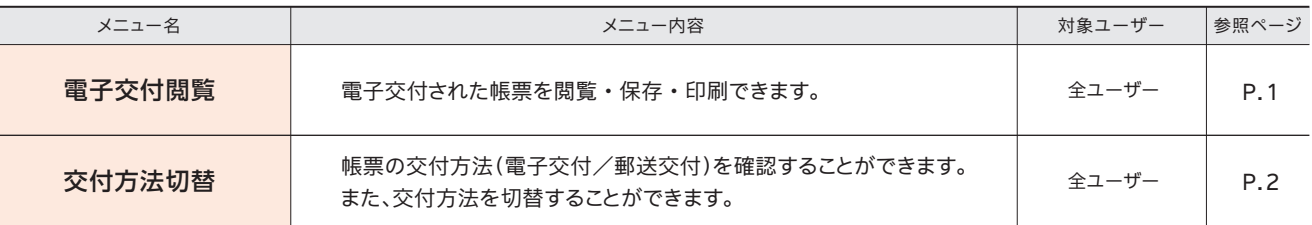

■「電子交付サービス」をご利用いただけるお客さま 愛銀 Ai ダイレクトまたは愛銀アプリをご契約いただいているお客さま ※投資信託の電子交付サービスは、「愛銀 Ai ダイレクトまたは愛銀アプリのご契約があり、投資信託口座を開設いただいているお客さま」が対象となります。

①1 月 1 日~ 1 月 3 日 ②5 月 3 日~ 5 月 5 日 ③毎月第 1・第 3 月曜日 2:00 ~ 6:00 ④ハッピーマンデー(成人の日・海の日・敬老の日・スポーツの日) の前日 21:00 ~当日 6:00 ⑤サービス追加等によるメンテナンス時、およびあらかじめ通知する時間帯

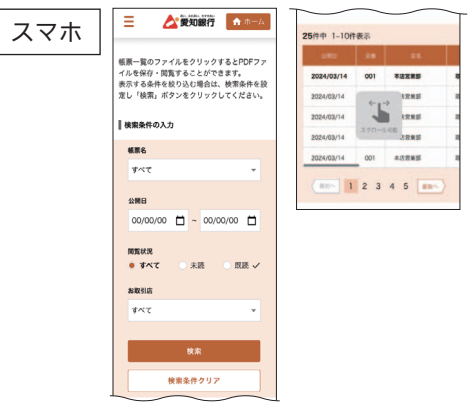

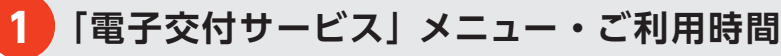

■電子交付サービスでは、以下のメニューをご利用いただけます。

営業推進部 営業推進グループ 0120-858-013

【お問い合わせの受付時間】 9:00 ~ 17:00 ※土・日・祝日、銀行の休業日は除きます。

事務統括部 預かり資産管理グループ 0120-760-757

帳票の内容に関するお問い合わせ

**2 帳票閲覧・ダウンロード**

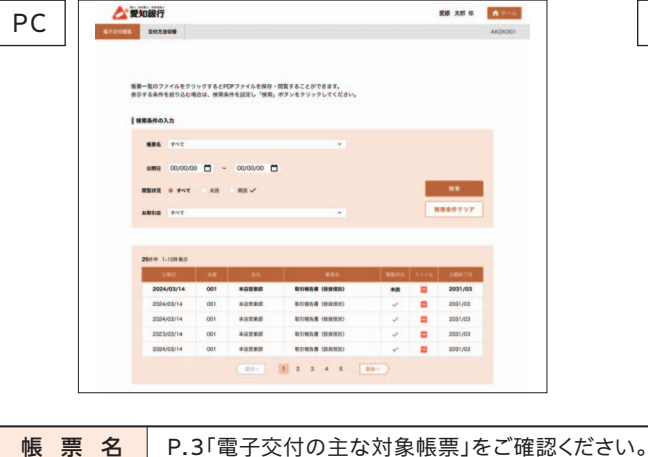

**1**愛銀 Aiダイレクトにログオン後、ホーム画面上段のメニューから「投資信託」を選択し、画面に表示された「投資信託」 ボタンをクリック・タップしてください。投資信託メニュー画面が表示されましたら、画面下部の「電子交付サービス」 を選択されると「電子交付閲覧」画面が表示されます。

公開日を範囲指定して検索できます。 公開日

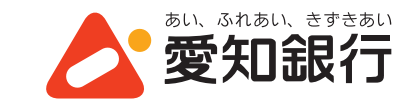

操作に関するお問い合わせ

**2** 電子交付された帳票を閲覧する場合は、帳票名から検索帳票を選択し、「検索」ボタンをクリック・タップしてください。 **3** 結果表示された帳票のファイルアイコンをクリック・タップすると、ファイルを PDF 形式で保存することができます。

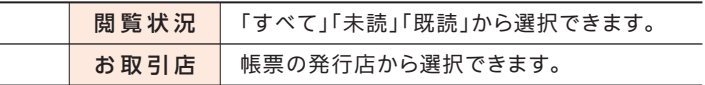

2 3

**4 電子交付の主な対象帳票**

■お客さまの取引内容によって発行される帳票は異なります。 発行状況がご不明な場合はお取引店までお問い合わせください。

愛銀 Ai ダイレクトまたは愛銀アプリのご契約者様で、投資信託口座をお持ちであれば、インターネット投資信託を ご利用されていない場合でも、今回の電子交付の対象となります。 インターネット投資信託をご利用されていない場合、下記の手順で「電子交付サービス」をご利用ください。

申込内容を確認のうえ、「実行」ボタンをクリック・タップしてください。 ※続いて、完了画面が表示されます。

「交付方法切替」メニューをクリック・タップしてください。 チェック欄を選択し、「確認」ボタンをクリック・タップしてください。

切替手続きの申込日時によっては、次回交付分のみ切替前の交付方法で交付される場合があります。

郵送交付にした場合も、過去に電子交付された帳票については、 保存期間内であれば画面上で閲覧いただけます。

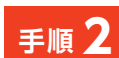

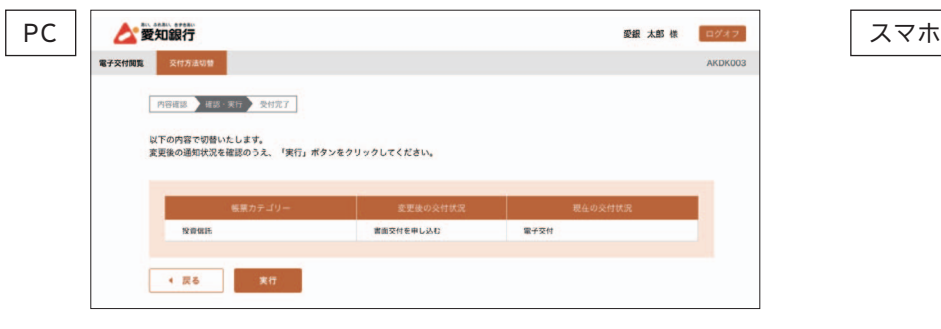

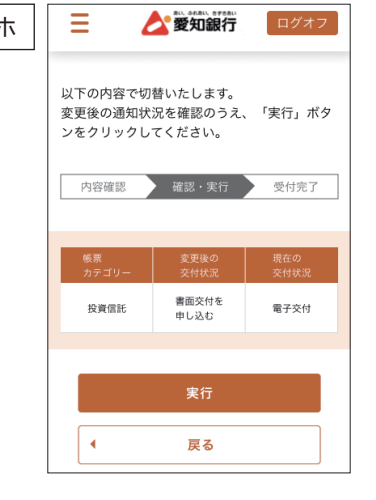

ご注意

・帳票の保存期間は電子交付日より5 年後の月末日までです。ただし、電子交付サービス取扱開始の 2024 年 2 月 19 日 )保存対象外です。

r のご利用を推奨いたします。

または保存してください。

!約いただいても解約以前に交付された帳票は閲覧できませんので

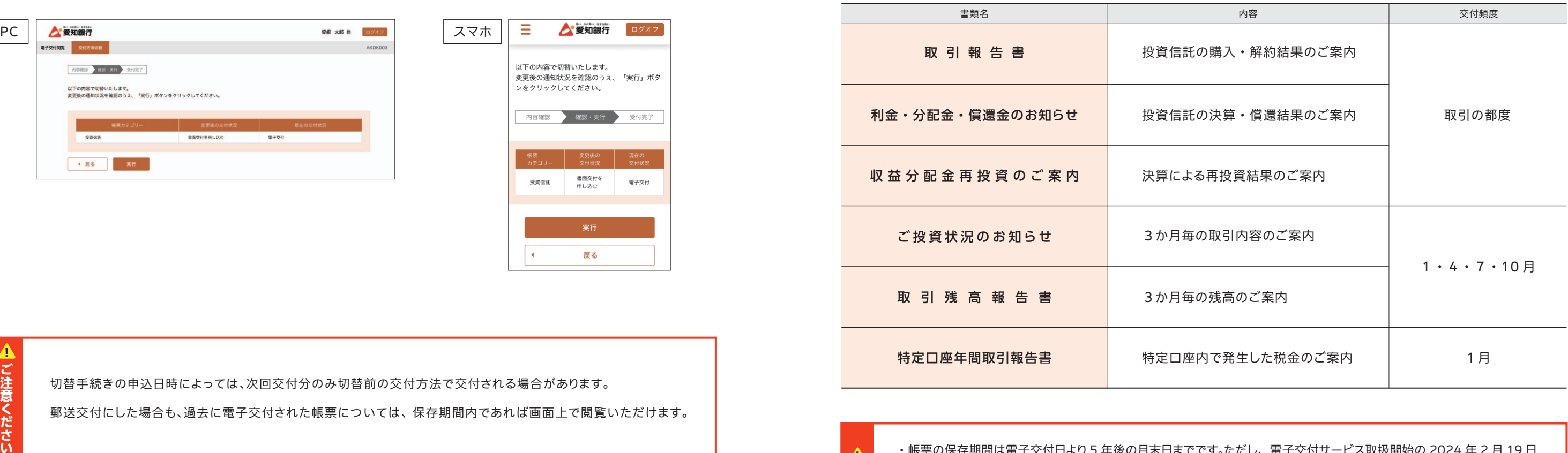

## **3 交付方法の切替手続きについて**

**手順 1**

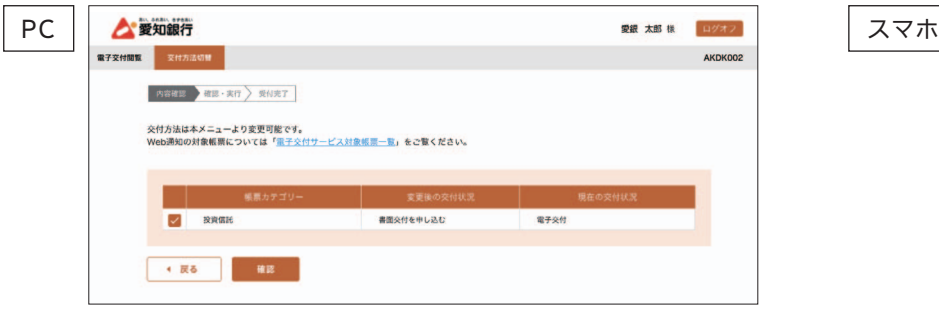

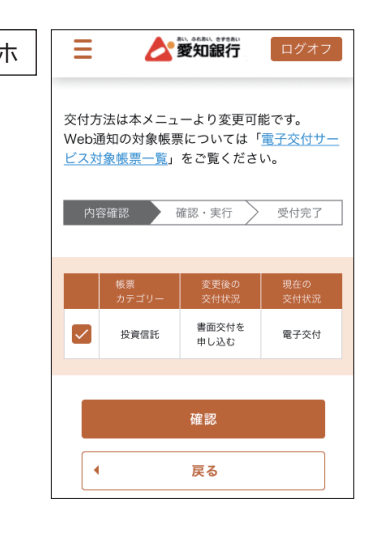

**1** 愛銀 Ai ダイレクトにログオン後、ホーム画面上段メニューから「各種利用設定」を選択し、「電子交付サービス」 を選択されると「電子交付閲覧」画面が表示されます。

**2** 電子交付された帳票を閲覧する場合は、帳票名から検索帳票を選択し、「検索」ボタンをクリック・タップしてくだ さい。

結果表示された帳票のファイルアイコンをクリック・タップすると、ファイルを PDF 形式で保存することができます。 **3** 交付方法の切替については、P2 の「❸交付方法の切替手続きについて」をご覧ください。

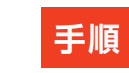

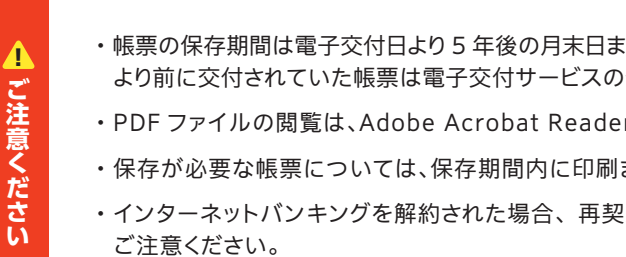